# HP Service Manager Software

**지원되는** Windows® **및** Unix® **운영 체제용**

**소프트웨어 버전**: 9.30

**언어 팩 설치 안내서**

**문서 릴리스 날짜**: 2011**년** 7**월 소프트웨어 릴리스 날짜**: 2011**년** 7**월**

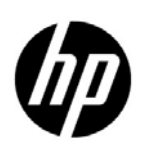

## **법적 고지**

#### **보증**

HP 제품 및 서비스에 대한 모든 보증 사항은 해당 제품 및 서비스와 함께 제공된 익스프레스 보증서에 규정되어 있습 니다. 여기에 수록된 어떤 내용도 추가 보증을 구성하는 것으로 해석될 수 없습니다. HP는 여기에 수록된 기술적 또는 편집상의 오류나 누락에 대해 책임을 지지 않습니다.

본 정보는 예고 없이 변경될 수 있습니다.

#### **제한된 권리 범례**

기밀 컴퓨터 소프트웨어. 소유, 사용 또는 복사하기 위해서는 HP로부터 유효한 라이센스를 확보해야 합니다. FAR 12.211 및 12.212에 의거하여 상용 컴퓨터 소프트웨어, 컴퓨터 소프트웨어 문서 및 상용 품목에 대한 기술 데이터는 공급업체의 표준 상용 라이센스 아래에서 미국 정부에 사용이 허가되었습니다.

#### **저작권 고지**

© Copyright 2011 Hewlett-Packard Development Company, L.P.

#### **상표 고지**

Java™는 Oracle 및/또는 계열사의 등록 상표입니다.

Microsoft® 및 Windows®는 Microsoft Corporation의 미국 등록 상표입니다.

Oracle®은 Oracle Corporation, Redwood City, California의 미국 등록 상표입니다.

Unix®는 The Open Group의 등록 상표입니다.

# **설명서 업데이트**

이 문서의 제목 페이지에는 다음과 같은 식별 정보가 있습니다.

- 소프트웨어 버전을 나타내는 소프트웨어 버전 번호
- 문서가 업데이트될 때마다 변경되는 문서 릴리스 날짜
- 이 소프트웨어 버전의 릴리스 날짜를 나타내는 소프트웨어 릴리스 날짜

최근 업데이트를 확인하거나 문서의 최신 버전을 사용하고 있는지 확인하려면 다음 사이트로 이동합니다.

#### **http://h20230.www2.hp.com/selfsolve/manuals**

이 사이트를 사용하려면 먼저 HP Passport에 등록하고 로그인해야 합니다. HP Passport ID를 생성하려면 다음 사이트로 이동합니다.

#### **http://h20229.www2.hp.com/passport-registration.html**

아니면 HP Passport 로그인 페이지에서 **New user registration** 링크를 클릭합니다.

적절한 제품 지원 서비스에 가입할 경우 업데이트 버전이나 새 버전도 제공됩니다. 자세한 내용은 HP 판매 담당자 에게 문의하십시오.

**지원**

다음 HP Software Support Online 웹 사이트를 방문하십시오.

#### **www.hp.com/go/hpsoftwaresupport**

이 웹사이트에서는 연락처 정보 및 HP Software에서 제공하는 제품, 서비스, 지원 사항에 대한 자세한 내용이 있습 니다.

HP Software 온라인 지원을 통해 사용자가 스스로 문제를 해결할 수 있습니다. 또한 업무 관리에 필요한 대화식 기술 지원 도구에 신속하고 효율적으로 액세스할 수 있습니다. 소중한 지원 고객으로서 지원 웹사이트를 통해 다음과 같은 혜택을 누릴 수 있습니다.

- 관심 있는 지식 문서를 검색할 수 있습니다.
- 지원 사례 및 개선 요청을 제출하고 추적할 수 있습니다.
- 소프트웨어 패치를 다운로드할 수 있습니다.
- 지원 계약을 관리할 수 있습니다.
- HP 지원 연락처를 조회할 수 있습니다.
- 사용 가능한 서비스에 대한 정보를 검토할 수 있습니다.
- 다른 소프트웨어 고객과의 토론에 참여할 수 있습니다.
- 소프트웨어 교육을 조사하고 등록할 수 있습니다.

대부분의 지원 영역을 이용하려면 HP Passport 사용자로 등록하여 로그인해야 합니다. 이 영역에서는 지원 계약이 필요할 수도 있습니다. HP Passport 사용자 ID를 등록하려면 다음 웹 사이트를 방문하십시오.

#### **http://h20229.www2.hp.com/passport-registration.html**

액세스 수준에 대한 자세한 내용을 보려면 다음 웹 사이트를 방문하십시오.

#### **http://h20230.www2.hp.com/new\_access\_levels.jsp**

# 목차

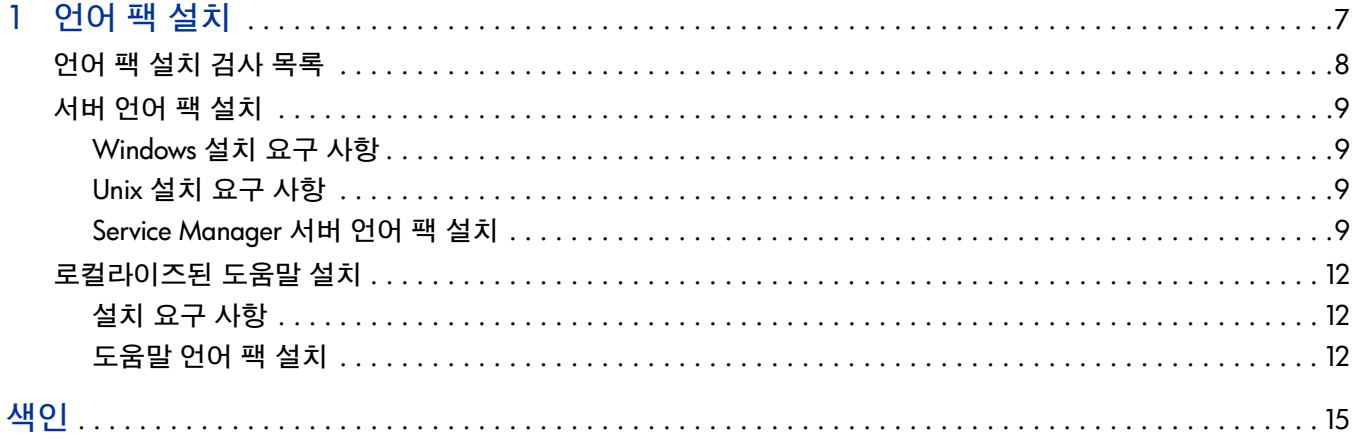

# <span id="page-6-0"></span>1 **언어 팩 설치**

이 장에는 HP Service Manager 언어 팩 컴포넌트 설치에 대한 요구 사항 및 지침이 포함되어 있습니다. 이 장에는 다음이 포함되어 있습니다.

- 8[페이지의](#page-7-0) 언어 팩 설치 검사 목록
- 9[페이지의](#page-8-0) 서버 언어 팩 설치
- 12페이지의 [로컬라이즈된](#page-11-0) 도움말 설치

# <span id="page-7-0"></span>**언어 팩 설치 검사 목록**

<span id="page-7-1"></span>다음 단계를 사용하여 HP Service Manager 언어 팩을 설치합니다.

#### **작업** 1: **아직 언어 팩을 설치하지 않은 경우** Service Manager **설치에서 다음 컴포넌트를 설치합니다**.

- Service Manager 서버
- 도움말(영어 버전의 도움말을 원하는 경우)

이러한 컴포넌트의 설치 지침에 대해서는 언어 팩 설치 CD에서 로컬라이즈된 버전의 *HP Service Manager 9.30* 대화식 설치 안내서를 참조하십시오.

- **작업** 2: Service Manager **어플리케이션 데이터를 백업합니다**.
- **작업** 3: Service Manager **서버 언어 팩을 설치합니다**.

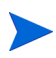

각 언어에는 별도의 설치 CD가 있습니다. 여러 언어 팩을 설치하려면 각 언어에 대한 설치 CD가 필요 합니다.

9[페이지의](#page-8-0) 서버 언어 팩 설치를 참조하십시오.

#### **작업** 4: **스플래시 화면 변경**, **사용자 지정 이미지 추가**, **회사 브랜드 추가**, **기본 설정 및 연결 저장**, **도움말 서버 또는 업데이트 사이트에 대한 연결 구성 등** Windows **클라이언트를 사용자 지정하는 경우**

영어 설치 CD에서 클라이언트 구성 유틸리티를 설치합니다. 클라이언트 구성 유틸리티 사용에 대한 지침은 언어 팩 CD에서 로컬라이즈된 *HP Service Manager 9.30* 대화식 설치 안내서를 참조하십시오.

이미 영어 릴리스에서 클라이언트 구성 유틸리티를 설치한 경우 다시 설치하지 않아도 됩니다. $\blacktriangleright$ 

- **작업** 5: **클라이언트 구성 유틸리티를 열고 다중 언어** Windows **클라이언트에 포함할 추가 설정을 사용자 지정 합니다**.
- **작업** 6: **사용자 지정되고 로컬라이즈된** Windows **클라이언트 설치 프로그램을 개발 환경에 배포합니다**.

#### **작업** 7: **중앙 웹 서버에서 로컬라이즈된 온라인 도움말을 제공하는 경우**

<span id="page-7-2"></span>지원할 언어의 로컬라이즈된 도움말을 설치합니다. 12페이지의 [로컬라이즈된](#page-11-0) 도움말 설치를 참조 하십시오.

# <span id="page-8-0"></span>**서버 언어 팩 설치**

Service Manager 서버를 설치한 동일한 시스템에 서버 언어 팩을 설치해야 합니다. 하나의 Service Manager 서버에 여러 언어를 설치할 수 있습니다. 이를 통해 Service Manager에서 어플리케이션 양식을 표시 할 언어를 선택할 수 있습니다.

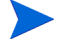

<span id="page-8-4"></span>서버는 Service Manager 어플리케이션 양식을 선택한 언어로 표시하고, 클라이언트 운영 체제 언어는 클라이언트 메뉴가 표시될 언어를 결정합니다. 예를 들어 영어 운영 체제에서 실행하는 Windows 클라이언트는 어플리케이션 양식이 일본어 형식이어도 영어로 메뉴를 표시합니다.

Windows 또는 Unix 시스템에 Service Manager 서버 언어 팩을 설치할 수 있습니다.

## <span id="page-8-1"></span>Windows **설치 요구 사항**

- 호환 Windows 운영 체제(Service Manager 호환성 매트릭스 참조)
	- 최신 Windows 업데이트 설치
	- Windows 언어 팩 설치
- 기존 Service Manager 서버 설치(영어)
	- 어플리케이션 데이터 백업
- <span id="page-8-5"></span>• 설치한 각 언어 팩에 대해 50MB 디스크 공간

### <span id="page-8-2"></span>Unix **설치 요구 사항**

- 호환 Unix 플랫폼(Service Manager 호환성 매트릭스 참조)
	- 최신 Unix 플랫폼 업데이트 설치
	- Unix 언어 팩 설치
- 기존 Service Manager 서버 설치(영어)
	- 어플리케이션 데이터 백업
- 설치된 언어 팩당 50MB의 디스크 공간

### <span id="page-8-3"></span>Service Manager **서버 언어 팩 설치**

다음 단계를 사용하여 Service Manager 서버 언어 팩을 설치합니다.

- 1 언어 팩을 설치하기 전에 Service Manager 서버를 시작하고 로그온할 수 있는지 확인합니다.
	- a Service Manager 설치에 포함된 사용자 계정으로 Service Manager 서버에 로그온합니다.

이 사용자 계정은 Service Manager 서버 설치에서 만든 계정과 동일해야 합니다.

- b Service Manager 서버를 중지합니다.
- 2 HP Service Manager 언어 팩 설치 CD-ROM을 서버의 드라이브에 넣고 운영 체제와 일치하는 실행 스크립트를 실행합니다.

3 HP Service Manager 설치 프로그램을 시작합니다.

**Windows**: 자동 실행이 활성화된 Windows 시스템에 설치할 경우 CD 브라우저가 자동으로 시작 됩니다.

 $\sum_{i=1}^{n}$ 

자동 실행이 비활성화되어 있는 경우에는 다음 방법 중 하나를 사용하여 CD 브라 우저를 수동으로 시작할 수 있습니다.

• Windows 탐색기를 사용하여 CD-ROM 디렉터리로 이동합니다.

<span id="page-9-0"></span>D:\LanguagePack

여기서 D는 CD-ROM 드라이브를 나타냅니다. 사용자의 CD-ROM 드라이브 식별 자로 대체합니다.

- ClickMe.html을 두 번 클릭합니다.
- Windows 명령 프롬프트에서 설치를 시작합니다. 다음 명령을 입력합니다.

 $D^{\cdot}$ 

ClickMe.html

여기서 D는 CD-ROM 드라이브를 나타냅니다. 사용자의 CD-ROM 드라이브 식별 자로 대체합니다.

**Unix**: Unix 운영 체제의 시작 스크립트에 입력합니다.

| Unix 운영 체제         | 시작 스크립트           |
|--------------------|-------------------|
| AIX.               | setupaix          |
| Solaris            | setupSolaris.bin  |
| Linux              | setupLinuxX86.bin |
| PA-RISC 시스템의 HP-UX | setupHP11.bin     |
| Itanium 시스템의 HP-UX | setupHPIA64.bin   |

표 **1-1 Unix** 운영 체제의 시작 스크립트

4 Service Manager 언어 팩 설치 화면이 열립니다.

언어 팩은 설치할 언어 팩과 동일한 언어로 지침을 표시합니다.

- 5 **Windows**용 **HP Service Manager** 서버에 해당하는 **[**언어**]** 언어 팩 설치를 클릭합니다. 여기서 [언어] 는 설치할 언어 이름입니다**.**
- 6 설치 프로그램에서 설치 마법사가 사용할 언어를 선택하라는 메시지가 표시됩니다. 마법사에서 사용할 언어를 선택한 다음 확인을 클릭합니다. 설치 마법사는 선택한 언어로 설치 프로그램을 생성하며, 설치 프로그램 시작 페이지가 열립니다.
- 7 다음을 클릭하여 라이센스 계약을 읽고 동의합니다.
- 8 본 라이센스 계약의 조항에 동의 옵션을 선택합니다. 다음 버튼이 활성화됩니다.
- 9 다음을 클릭하여 대상 폴더를 선택합니다. 대상 폴더 페이지가 열립니다.

10 Service Manager 서버를 설치한 경로를 선택합니다.

언어 팩은 Service Manager 서버를 설치한 디렉터리에 설치해야 합니다.  $\sum_{i=1}^{n}$ 

11 다음을 클릭하여 설치 프로세스를 준비합니다. Ready to Install 페이지가 열립니다.

12 설치를 클릭하면 설치 파일 복사가 시작됩니다. 취소를 클릭하여 설치를 중지할 수 있습니다.

설치 마법사는 자동으로 언어 팩 언로드 파일을 Service Manager 서버에 적용합니다.

언로드 프로세스는 시스템 성능에 따라 적용하는 데 20분 이상 걸릴 수 있습니다.  $\blacktriangleright$ 

설치가 완료되면 마법사 완료 페이지가 열립니다.

- 13 마침을 클릭하여 설치 마법사를 종료합니다.
- 14 Service Manager 서버를 다시 시작합니다. Service Manager 내에서 지원되는 언어 레코드가 만료 되고 재설정될 때까지 최대 1분을 기다려야 합니다. 이 레코드가 재설정된 후 서버 언어 팩을 사용할 수 있습니다.

# <span id="page-11-0"></span>**로컬라이즈된 도움말 설치**

<span id="page-11-3"></span>하나 이상의 웹 서버에 로컬라이즈된 도움말을 설치할 수 있습니다. 각 언어에 각자의 가상 디렉터리와 고유 URL이 포함되도록 웹 서버를 구성하면 단일 웹 서버에서 여러 언어를 호스팅할 수 있습니다. 가상 디렉터리 생성에 대한 자세한 정보는 웹 서버 도움말을 참조하십시오.

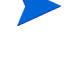

로컬라이즈된 도움말을 기존 영어 도움말과 동일한 폴더에 설치할 수 없습니다. 새 설치 폴더를 선택 하거나 영어 도움말을 설치 제거할 수 있습니다.

도움말은 다음 언어로 제공되지 않습니다.

- 체코어
- 헝가리어
- 폴란드어

## <span id="page-11-1"></span>**설치 요구 사항**

- 아카이브 추출 유틸리티
- 240MB의 디스크 공간
- 최소 256MB의 RAM
	- 테스트 목적의 경우 128MB RAM으로 충분
	- 프로덕션 목적의 경우 RAM은 예상 사용자 로드에 따라 다름
- 다중 언어 버전의 Suns JRE(Java Runtime Environment)
- 웹 서버에 도움말을 설치하려는 경우:
	- 시스템에 웹 서버 설치
	- HTTP 연결 요청을 수신 대기하는 사용 가능한 통신 포트. 대부분의 웹 서버에서 기본 통신 포트는 80입니다.

#### <span id="page-11-2"></span>**도움말 언어 팩 설치**

다음 단계를 사용하여 도움말 언어 팩을 설치합니다.

- 1 로컬 관리자 권한을 가진 사용자로 도움말을 설치하려는 시스템에 로그인합니다.
- 2 HP Service Manager 언어 팩 설치 CD-ROM을 서버의 드라이브에 넣습니다.
- 3 도움말 아카이브에 액세스합니다.
	- a Internet Explorer에서 도움말 아카이브에 액세스하려면 다음을 수행합니다.
		- 자동 실행이 활성화된 시스템에 설치할 경우 DVD 브라우저가 자동으로 시작됩니다. 자동 실행을 사용할 수 없을 경우 DVD 디렉터리로 이동하여 ClickMe.html을 열고 DVD 브라우저를 수동으로 시작합니다.
		- 다운로드 탭을 엽니다.
		- HP Service Manager 도움말 다운로드를 클릭하여 도움말 아카이브, SM\_help.zip을 엽니다.
- b 명령 프롬프트에서 도움말 아카이브에 액세스하려면 다음을 수행합니다. 설치 미디어의 \SM\_help 디렉터리로 이동합니다. SM\_help.zip을 엽니다.
- 4 온라인 도움말을 웹 서버의 문서 루트로 추출합니다. 예를 들어 Windows 시스템의 Apache 웹 서 버에 온라인 도움말을 설치하려면, C:\Program Files\Apache Software Foundation\Apache2.2\htdocs 폴더로 온라인 도움말을 추출합니다.

로컬라이즈된 도움말을 기존 영어 설치와 동일한 디렉터리에 설치할 수 없습니다. $\mathbf{m}$ 

- 5 가상 디렉터리를 구성하고 온라인 도움말에 필요한 액세스 권한을 설정합니다(선택 사항). 예를 들어 기본 폴더 SM\_help를 사용하려면 Apache 웹 서버에 가상 디렉터리 구성이 필요하지 않습 니다.
- 6 웹 서버를 시작합니다.
- 7 웹 서버의 URL을 찾아 도움말을 테스트합니다.

#### **http://<helpserverhost>:<helpserverport>/<helpdirectory>/**

*<helpserverhost>*는 정규화된 도메인 이름이거나 도움말을 호스팅하는 웹 서버의 IP 주소입니다. *<helpserverport>*는 도움말을 호스팅하는 웹 서버에 연결하는 데 사용하는 통신 포트입니다. 기본 포트 80 HTML 포트를 사용할 경우 포트 번호를 생략할 수 있습니다. *<helpdirectory>*는 가상 디렉터리 이름이며, 필요한 경우 웹 서버에 생성할 수 있습니다. 기본적 으로 아카이브는 URL의 일부인 SM\_help라는 폴더를 만듭니다. 예: **http:// helpserver.domain.com/SM\_help/**

Service Manager 도움말 언어 팩 설치가 완료되었습니다.

# <span id="page-14-0"></span>**색인**

## **가**

검사 목록 Service Manager 언어 팩 설치, [8](#page-7-1)

# **다**

도움말 웹 서버의 호스트, [8](#page-7-2) 도움말 언어 팩, [12](#page-11-3)

## **사**

서버 표시 옵션, [9](#page-8-4) 서버 언어 팩 필요한 디스크 공간, [9](#page-8-5)

# C

ClickMe.html [10](#page-9-0)